CommonSpot™ Summer 2012 Upgrade Guide

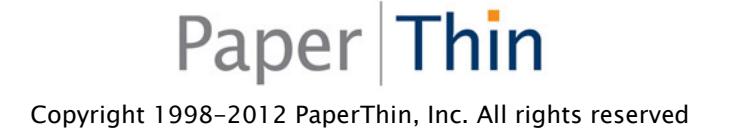

This CommonSpot Product Upgrade Guide, as well as the software described with it, is provided under the CommonSpot License Agreement and may be used, copied and distributed only in accordance with the terms of the license. The content outlined in this manual is for informational purposes only and is subject to change without notice. By no means should the information contained herein be construed, as a commitment by PaperThin, Inc. PaperThin assumes no responsibilities or liability for errors or inaccuracies found in this documentation.

ColdFusion, Acrobat, and Flash are registered trademarks of Adobe Systems Incorporated. Microsoft, Windows, Microsoft SQL Server, Microsoft Word, Excel and PowerPoint, FrontPage and Windows NT are all registered trademarks of Microsoft Corporation. MySQL, Solaris, and Oracle are registered trademarks of Oracle Corporation. Railo is a product of Railo Technologies GmbH, Bern, Switzerland. This document was last updated September 20, 2012.

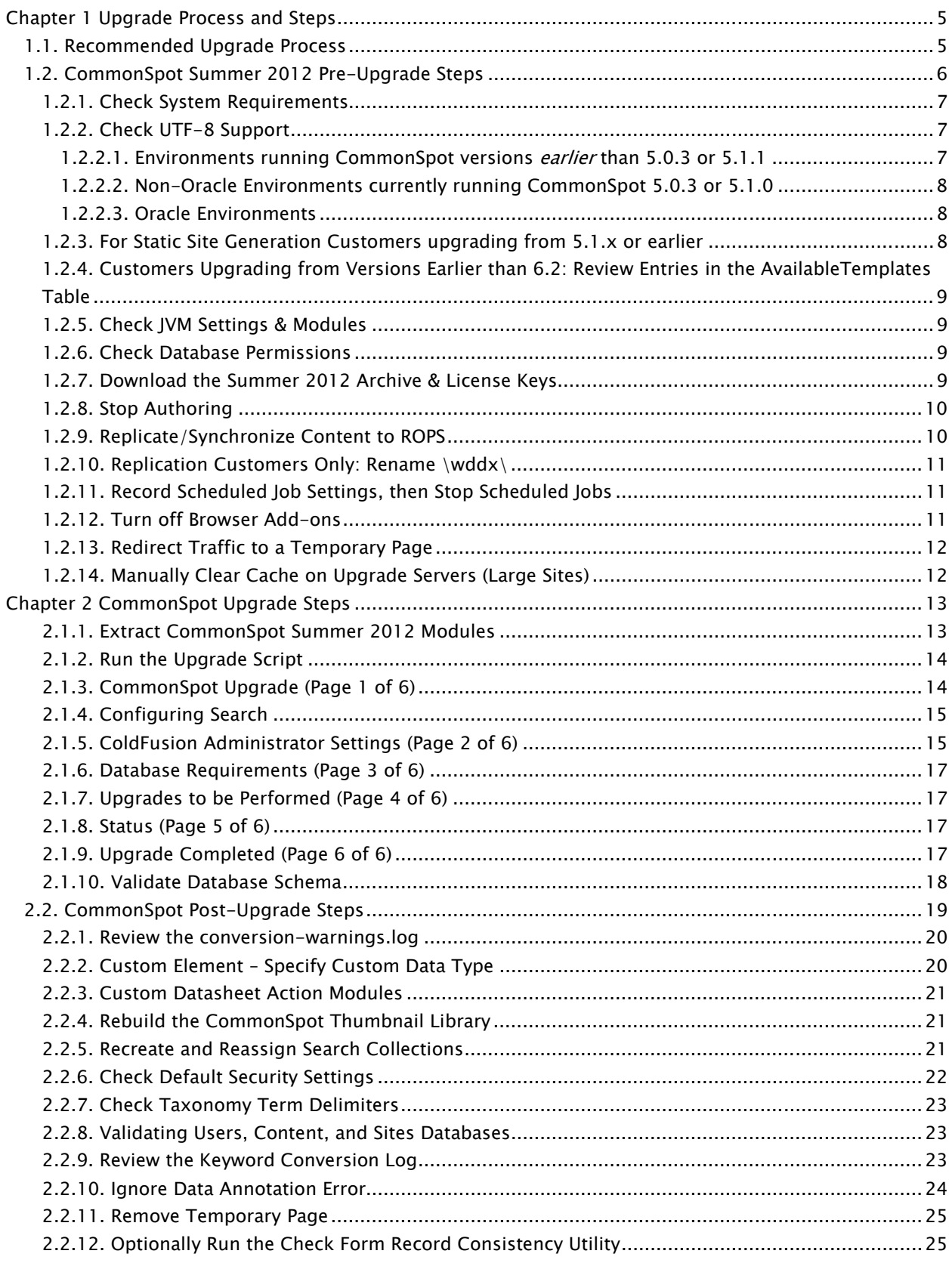

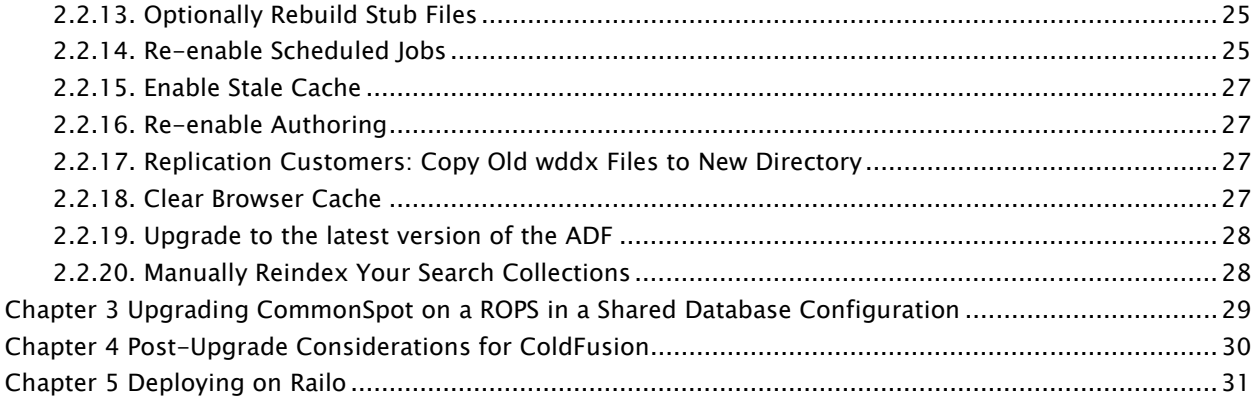

# Chapter 1 Upgrade Process and Steps

Upgrading to this release of CommonSpot is similar to other CommonSpot upgrades. Depending on which version you are upgrading from, there may be pre-update steps. We recommend that you read through the following sections before upgrading to CommonSpot Summer 2012.

- Recommended Upgrade Process
- Summer 2012 Pre-Upgrade Steps
- Summer 2012 Upgrade Steps
- Upgrading CommonSpot on a ROPS in a Shared Database Configuration
- Notes on Upgrading ColdFusion
- Upgrading to Railo

#### 1.1. Recommended Upgrade Process

From a high-level perspective, you should perform the following steps when upgrading CommonSpot:

- 1. Read the Release Notes Find out what's new in CommonSpot and how it might affect your site and upgrade process.
- 2. Read Pre-Upgrade Steps Depending on which version you are upgrading from and whether or not your databases support UTF-8, you may need to perform pre-upgrade steps. Read the Pre-Upgrade Steps outlined in this document.
- 3. Plan Planning is the most important and most overlooked step. Make sure you know the steps you need to take. If you are unsure, PaperThin provides Consulting Upgrade Services to help ensure a successful upgrade.
- 4. Back up Back up web site files (specifically, any custom CommonSpot files) and all databases for your existing Production site(s).
- 5. Set up a Development Environment We cannot recommend strongly enough that you perform the upgrade in a development environment first before upgrading of your production environment. Set up a development environment that matches your current production environment. If you have one or more Read-Only Production Servers (ROPS), PaperThin recommends that you set up at least one ROPS in the test configuration. If you do not have development server licenses, contact your Account Representative for temporary or permanent licenses.
- 6. Deploy Backups in Development For more information on this process, see the CommonSpot KB article http://www.paperthin.com/support/knowledgebase/articles/How-to-Migrate-a-CommonSpot-Site.cfm
- 7. Test in Development Next, test that the development environment is working properly. Check all of your custom script elements and custom render handlers to make sure that they are running as expected in the new CommonSpot environment.
- 8. Upgrade in Development Perform the actual CommonSpot upgrade in the development environment.
- 9. Test After you have completed the upgrade, thoroughly test your site. This release of CommonSpot includes significant changes affecting browser use, cache handling, and security. Test your site thoroughly in Development to reduce the chances of issues in Production. If your site receives heavy traffic, or you are near capacity, we recommend that you also include performance testing.
- 10. Schedule Production Upgrade To minimize down time for the upgrade and to ensure you have the proper support, schedule your upgrade. Make sure the proper resources are available (Database Administrators, Web Administrators, testers, etc.). If your site is mission critical, you can schedule PaperThin Retainer Support for the upgrade period.
- 11. Back up Again Just before you perform the upgrade on Production, back up your file system and databases again.
- 12. Upgrade Production Once you complete the preceding steps, upgrade your Authoring Server.
- 13. Test Production Enable authoring (see "Authoring State" in the *CommonSpot Administrator's* Reference) and test your Production server(s) to verify a successful upgrade.

Refer to CommonSpot Upgrade Steps for step-by-step instructions for upgrading your CommonSpot installation.

# 1.2. CommonSpot Summer 2012 Pre-Upgrade Steps

Before you begin the upgrade process, complete the following steps:

- 1. Check System Requirements
- 2. Check UTF-8 Support
- 3. Check Character Set Configuration (Oracle Only)
- 4. For Static Site Generation Customers upgrading from 5.1.x or earlier
- 5. Check JVM settings & Modules
- 6. Check Database Permissions
- 7. Download the Archive & License Keys for this release
- 8. Replicate / Synchronize Content to ROPS
- 9. Replication Customers: Rename \sync\wddx
- 10. Stop Authoring
- 11. Pre- 6.2 Only: Record Scheduled Job Settings, then Stop Scheduled Jobs
- 12. Turn Off Browser Add-ons
- 13. Redirect Traffic to a Temporary Page
- 14. Manually Clear Cache (Large Sites)

If you plan to upgrade to this release of CommonSpot on the Railo platform, see Deploying on Railo.

Upon successful completion, you can perform the upgrade.

#### 1.2.1. Check System Requirements

Before upgrading to the latest release of CommonSpot it is important to understand the system requirements. A full and up-to-date listing of the requirements can be found at:

http://www.paperthin.com/products/Technical-Specifications.cfm.

You will need to make sure that you are running supported versions of the following:

- Operating System (Windows, Linux or Solaris)
- ColdFusion
- Database (SQL Server, Oracle or MySQL)
- Browser (Internet Explorer or Firefox)
- JVM

#### 1.2.2. Check UTF-8 Support

Beginning with release version 6.0, all CommonSpot databases must be configured to support UTF-8.

If you are currently running version 6.0, 6.1, or any of the following versions and  $d/d$  of your databases are UTF-8, you can upgrade directly to the current release.

- CommonSpot 5.0.3
- CommonSpot 5.1.0
- CommonSpot 5.1.1

Note: We strongly recommend that sites using a version of CommonSpot earlier than 6.0 use the Database Migration Tool to determine whether they are running under UTF-8. This tool will validate, and, if necessary, convert all databases to UTF-8.

If any of your databases are not UTF-8, or you are running a version earlier than 5.0.3 or 5.1.1, you must perform additional steps before upgrading to this release. See below for more information on the steps required to upgrade your environment. If you are running Oracle, you must upgrade to 5.1.1 and install Hot Fix 5.1.1.25a prior to running Data Migration, as described below.

#### 1.2.2.1. Environments running CommonSpot versions earlier than  $5.0.3$  or  $5.1.1$

If you are running any version of CommonSpot 5 and all of your databases are configured to be UTF-8, you can install this release directly.

Otherwise, you **must** run the Database Migration Tool to convert your databases to UTF-8. The Database Migration Tool is available as a patch for 5.0.3 and 5.1.0 (see next section if you are running these

versions) and built into CommonSpot 5.1.1. If you are running a version of CommonSpot earlier than 5.1.1, first upgrade to CommonSpot 5.1.1 so that you can run the Database Migration Tool.

For more information on this process review the related knowledgebase article at http://community.paperthin.com/articles/2010/02/27/How-to-Migrate-a-CommonSpot-Site.cfm.

Note: You cannot upgrade directly from any version prior to CommonSpot 5.0.0.

#### 1.2.2.2. Non-Oracle Environments currently running CommonSpot 5.0.3 or 5.1.0

If you are running version 5.0.3 or 5.1.0, and all of your CommonSpot databases are configured to be UTF-8, you can install this release directly.

Otherwise, you *must* download and install Hot Fix 5.0.3.50 or 5.1.0.40 respectively, then run the Database Migration Tool to convert your databases to UTF-8. For more information on this process review the related knowledgebase article at http://community.paperthin.com/articles/2010/02/27/How-to-Migratea-CommonSpot-Site.cfm. Please note that the hot fixes are separate patches for each version. Make sure to use the correct patch for your version.

#### 1.2.2.3. Oracle Environments

If you are running Oracle and using CommonSpot 5.0.3 or 5.1.0, and you are not using UTF-8, you must upgrade to 5.1.1 and install **Hot Fix 5.1.1.25a** prior to running Data Migration.If you are running Oracle as your database, you must also ensure that at least one of the following database configuration settings is in use:

NLS\_CHARACTER\_SET = 'AL32UTF8' (primary character set is UTF-8)

NLS\_NCHAR\_CHARACTER\_SET = 'AL16UTF16' ('international' character set is UTF-16)

Note: PaperThin strongly recommends setting the Oracle Initialization value to CHAR for the NLS\_Length\_Semantics setting. Accepting the default value BYTE for this setting may result in unexpected errors for content containing extended characters.

Determine the current configuration by running the following query:

SELECT \*

FROM NLS\_Database\_Parameters

WHERE Parameter IN

('NLS\_CHARACTERSET','NLS\_NCHAR\_CHARACTERSET','NLS\_LENGTH\_SEMANTICS')

### 1.2.3. For Static Site Generation Customers upgrading from  $5.1.x$  or earlier

Before upgrading to the current release of CommonSpot, sites running Static Content Generation must manually remove the CommonSpot Static Site Generator job from the Debugging & Logging: Scheduled Tasks in the ColdFusion administrator. After you complete the upgrade, verify your static settings in the Site Administration - Static Site Settings dialog and save. Use the Static Content Generation Scheduled Job option to rebuild the background task.

### 1.2.4. Customers Upgrading from Versions Earlier than 6.2: Review Entries in the AvailableTemplates Table

If you are upgrading from a version earlier than  $6.2$ , remove duplicate pageID entries from the AvailableTemplates table. This table should contain one record for each pageID. A schema update in release 6.2 modified the index to AvailableTemplates, causing the upgrade to fail if duplicate records were found.

If a record in AvailableTemplates has a non-existent AvailableTemplates.PageID in SitePages.ID, delete the record in the AvailableTemplates. Under no circumstances should any record be removed from the SitePages table.

#### 1.2.5. Check JVM Settings & Modules

Please refer to the Recommended ColdFusion Settings document on the|commons community web site at http://community.paperthin.com/articles/2010/07/21/Recommended-ColdFusion-Settings.cfm and check your JVM settings compared to those recommended for this release.

#### 1.2.6. Check Database Permissions

Regardless of the database type (Oracle, SQL Server or My SQL) all CommonSpot databases must have Create View permissions. If you are running Oracle, creating or upgrading sites to the Summer 2012 Release of CommonSpot requires that the owners of each Content, Sites, or Users database have at least Connect, Resource, and Create View roles, and have sufficient quota available in default table space. Each CommonSpot data source requires a separate Oracle user on a compliant database instance.

### 1.2.7. Download the Summer 2012 Archive & License Keys

In order to upgrade to this release, download the new software from the PaperThin Site at http://www.paperthin.com/support/downloads. The software is available in.zip file format (for Windows or Linux/Solaris).

Note: A 2009 Microsoft security enhancement to the native Windows unzip utility disables JavaScript file extraction by default. If your installation uses this utility, you may discover missing, incomplete, or corrupted files after unzipping the CommonSpot archive, or you may find that CommonSpot user interface menus display but do not work. PaperThin recommends that you use an unzip utility that does not block extraction of JavaScript files.

You can usually correct this problem by trying again or using a different unzip utility

This release of CommonSpot also requires that you download new License Keys from the PaperThin Support Site (www.paperthin.com/support/downloads/) in order to certify the keys. These keys are valid for both your current version and the upgrade version. It is a good practice to download these keys into a new directory outside of CommonSpot for safekeeping before you begin the upgrade. Before starting the upgrade, extract the keys into the /commonspot/keys directory, then restart the ColdFusion Application Server.

### 1.2.8. Stop Authoring

Disable CommonSpot authoring on all sites to prevent content updates until after the upgrade completes. In version 6.0 and later, click Change in the center panel of the Server Administration dashboard to disable all author, edit, and update functions for all sites and subsites using this instance of CommonSpot.

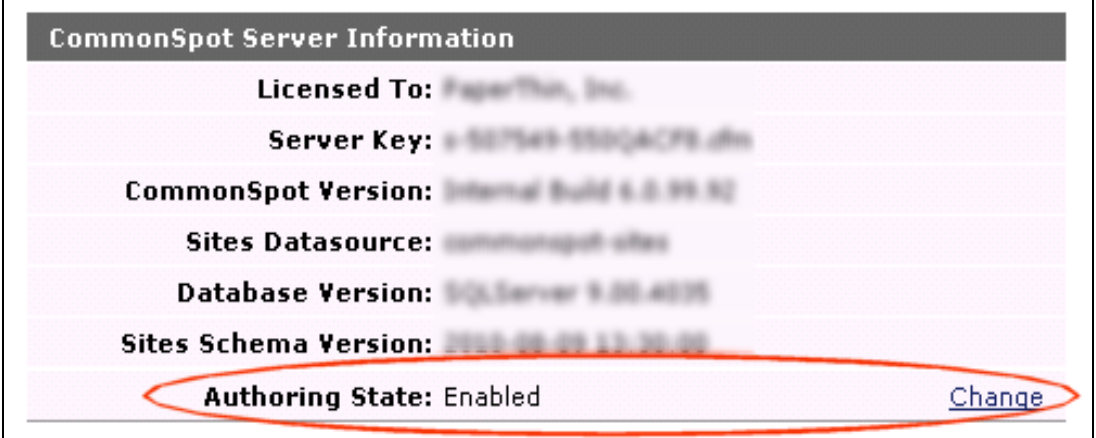

Your version of the *CommonSpot Administrator's Reference* provides details.

Note: Remember to restore authoring after the upgrade is complete.

#### 1.2.9. Replicate/Synchronize Content to ROPS

If you use CommonSpot Replication, force a manual replication after you disable authoring to make sure that the latest content replicates to all Read-Only Production Servers.

If you are running under a shared database environment, synchronize your content and then make sure that you do not have any pending records in either the RemoteRequests and FileActionQueue tables. This ensures that all content is up to date on all ROPS prior to upgrade.

In a Shared Database environment, once the Author server is upgraded, the ROPS will prevent access until it is also upgraded. The upgrade does not need to be run on the ROPS because the shared database has already been upgraded via the Author box upgrade process. All that is necessary is to place the new CommonSpot code on the ROPS, along with the new keys and restart ColdFusion..

Upgrade a Replication ROPS the same as you would an Author server..

#### 1.2.10. Replication Customers Only: Rename \wddx\

Before upgrading, rename the commonspot\sync\wddx directory (for example, \wddx\_old). After upgrade and before replicating, copy all files from the old commonspot\sync\wddx directory to the new commonspot\sync\wddx directory

## 1.2.11. Record Scheduled Job Settings, then Stop Scheduled Jobs

If you are upgrading from a version earlier than  $6.2$ , note that this release includes a new scheduled job manager, for creating and managing all CommonSpot jobs from a single authoring server interface, replacing ColdFusion management of CommonSpot jobs.

#### Before upgrade, note your current settings for CommonSpot jobs inserted in the ColdFusion Administrator.

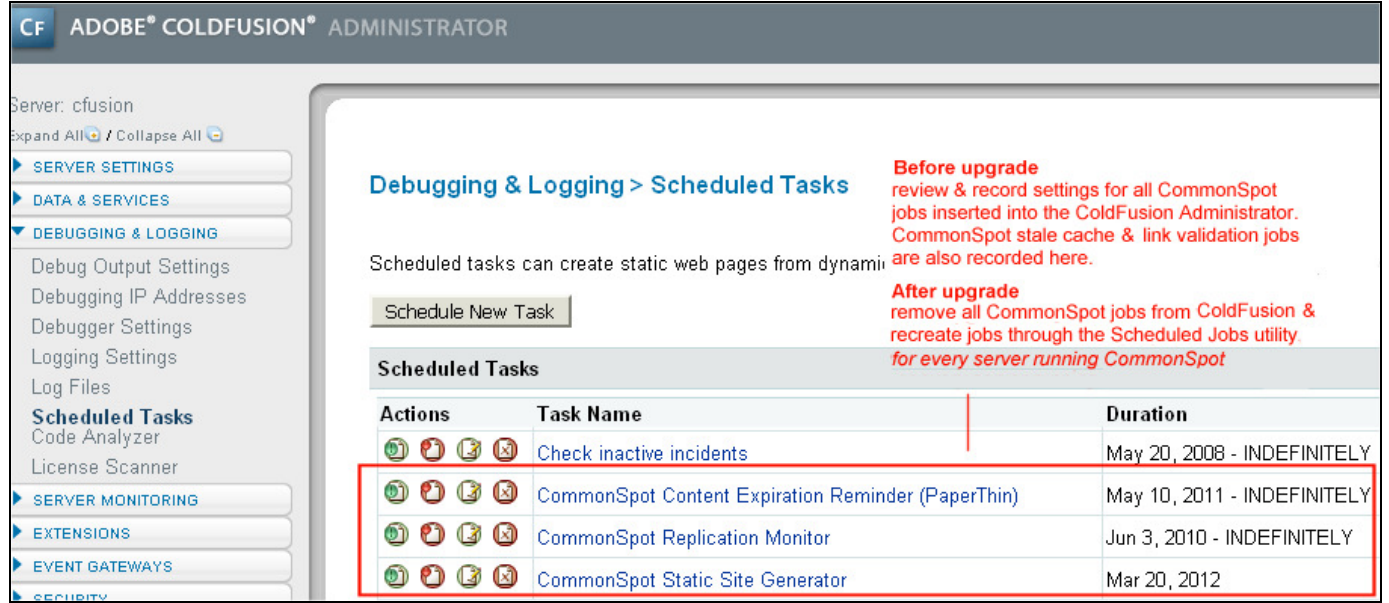

After upgrade, remove all CommonSpot jobs from the ColdFusion Administrator on all servers running CommonSpot and restore them through the CommonSpot Scheduled Job interface on authoring, as described for post-upgrade tasks.

Once you record job settings, stop all CommonSpot scheduled jobs by pausing them in the ColdFusion Administrator.

#### 1.2.12. Turn off Browser Add-ons

Turn off Firebug or any other monitoring or debugging utilities that may interfere with the upgrade.

#### 1.2.13. Redirect Traffic to a Temporary Page

If you wish to display a message that your site is temporarily down, configure your Web Server to redirect all traffic to a temporary page. Note that you need to allow access to /commonspot to run the upgrade. The simplest way may be to redirect traffic based on an IP Address. Consult your Web Server Administrator for specific instructions.

### 1.2.14. Manually Clear Cache on Upgrade Servers (Large Sites)

Because sites with a large number of subsites and cache files have reported ColdFusion timeouts during the final step of the upgrade process (Clearing Cache Files), PaperThin recommends that sites with this profile manually clear cache for CommonSpot servers before starting the upgrade.

# Chapter 2 CommonSpot Upgrade Steps

Once you successfully complete the pre-upgrade steps, follow these steps to upgrade to this release of CommonSpot.

#### 2.1.1. Extract CommonSpot Summer 2012 Modules

CommonSpot is made up of hundreds of HTML, JavaScript, CSS, ColdFusion, and Java files. You need to extract these from the .zip archive downloaded from http://www.paperthin.com/support/downloads.

Follow these steps to properly extract the CommonSpot files:

- 1. Stop ColdFusion.
- 2. First rename the current /commonspot/ directory to /commonspot\_old/.
- 3. Extract the new files from the zip into the parent of the old directory. The .zip contains a new /commonspot/directory.
- 4. Verify that the ColdFusion user has proper file permissions to the CommonSpot modules. For example, in a non-Windows environment, issue the following commands, replacing *username* and groupname with the values appropriate for your server:

chown -R username:groupname \* chmod -R 775 \*

- 5. Copy the commonspot\_old/keys directory (containing the new keys downloaded as part of the Pre-Upgrade Steps) into the new /commonspot/keys/ directory. Copy the entire directory, making sure to include servervars.cfm.
- 6. Copy any customized modules from /commonspot\_old/ to /commonspot/. For example, make sure to replace the security files loaderrequest.dat and directrequest.dat in the new /commonspot/ directory. Copy the sync\wddx folder from commonspot-old to the new commonspot folder.
- 7. In addition, copy any other custom files. For example, evaluate the edit-form-data.cfm and delete-form-data.cfm modules in {yoursite}/datasheet-modules directory.
	- If you have not made changes in these files, replace them with the files in the /commonspot/newsite/datasheet directory for all existing sites.
	- If you did customize these files, copy these and any other customized files to their respective directories within the new /commonspot/ directory or related directory.
- 8. Start ColdFusion.

Note that once you unzip the CommonSpot Summer 2012 code into the new /commonspot/ directory, the following message displays to site visitors until the upgrade completes. As described in the preupgrade steps, you can optionally redirect traffic to a temporary page.

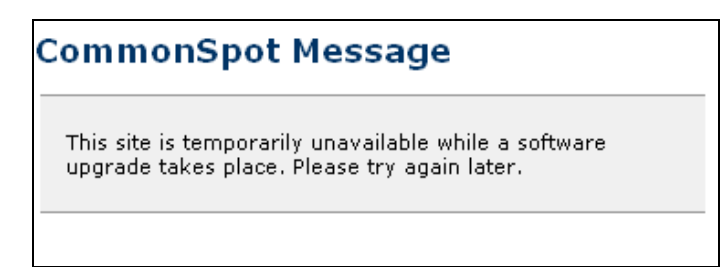

#### 2.1.2. Run the Upgrade Script

Navigate to http://{your\_commonspot server\_name}/commonspot/upgrade/ to begin running the upgrade script.

There are seven (7) steps to the upgrade process:

- 1. CommonSpot Upgrade (Page 1 of 6)
- 2. Configuring Search
- 3. With this release, full-text search uses a separate service, which must be correctly configured and running for search-related features to work. CommonSpot checks your current search configuration at the beginning of the upgrade process.

Note that the version of the SOLR search engine integrated with Adobe ColdFusion 9.0.2 does not support searches with leading wildcard characters, for example, '\*Spot' or '?aperThin'. You can eliminate this problem by upgrading ColdFusion 10, and then upgrading the SOLR engine to the latest release from Apache. Also note that searches with leading wildcards are not currently supported by Railo

This step reports how the installed search service handles leading wildcards and word matches, as well as other configuration issues and errors.

#### **CommonSpot Upgrade**

Checking full-text configuration... Done - 0 errors, 1 warnings. Warnings encountered while testing full-text engine configuration and compatibility: 1: Search engine is not able to process criteria with leading wildcard characters (example: "\*status' or '?-axis')

After installation, you can run this utility from Server Admin – Utilities – Server Tools.

- 4. ColdFusion Administrator Settings (Page 2 of 6)
- 5. Database Requirements (Page 3 of 6)
- 6. Upgrades to be Performed (Page 4 of 6)
- 7. Status (Page 5 of 6)
- 8. Upgrade Completed (Page 6 of 6)
- 9. Validate Database Schema

#### 2.1.3. CommonSpot Upgrade (Page 1 of 6)

The first screen of the upgrade process provides a pre-upgrade checklist of steps and requests the ColdFusion Administrator password. You should perform the steps outlined on this page. When complete, enter the ColdFusion password and click **Next** to continue with the upgrade process.

#### **CommonSpot Upgrade**

Checking full-text configuration... No tests required

#### To perform an upgrade to CommonSpot Summer 2012 Build 8.0.0. please review the following steps:

1. Read the Upgrade Guide.

- 2. Read the Release Notes.
- 3. Deny access to all users. 4. Stop the ColdFusion Server.
- 5. Backup all CommonSpot databases.
- 6. Backup all site directories.
- 7. Rename the existing commonspot folder to commonspotOLD.
- 8. Create a new commonspot folder.
- 9. Copy the keys folder from the commonspotOLD folder into your new commonspot folder.
- 10. Obtain the latest release archive file from the download section of the PaperThin website.
- 11. Extract the downloaded archive into your new '/commonspot' directory. Be sure to preserve the directory structure when extracting the archive file. 12. Start the ColdFusion Server.
- 13. Reload this page and confirm the CommonSpot version, which is displayed in the page's title.
- 14. After all steps have been completed, continue the upgrade by entering the ColdFusion Administrator password below, then click 'Next'.

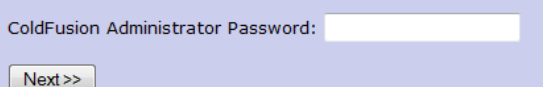

#### 2.1.4. Configuring Search

With this release, full-text search uses a separate service, which must be correctly configured and running for search-related features to work. CommonSpot checks your current search configuration at the beginning of the upgrade process.

Note that the version of the SOLR search engine integrated with Adobe ColdFusion 9.0.2 does not support searches with leading wildcard characters, for example, '\*Spot' or '?aperThin'. You can eliminate this problem by upgrading ColdFusion 10, and then upgrading the SOLR engine to the latest release from Apache. Also note that searches with leading wildcards are not currently supported by Railo

This step reports how the installed search service handles leading wildcards and word matches, as well as other configuration issues and errors.

#### **CommonSpot Upgrade**

Checking full-text configuration... Done - 0 errors, 1 warnings. Warnings encountered while testing full-text engine configuration and compatibility: 1: Search engine is not able to process criteria with leading wildcard characters (example: "\*status' or '?-axis')

After installation, you can run this utility from Server Admin – Utilities – Server Tools.

### 2.1.5. ColdFusion Administrator Settings (Page 2 of 6)

The second screen in the upgrade process displays recommended and current ColdFusion settings. Settings that are out of sync with recommended values are highlighted for your consideration.

Out-of-date settings may be automatically changed to the recommended setting when you click Next.

Note: The timeout changes only if the current setting is less than 300 seconds. CommonSpot does not change this if the current setting equals or exceeds the recommended setting.

#### **CommonSpot Upgrade**

#### **ColdFusion Administrator Settings:**

The following tables display the recommended and current values for various settings within the ColdFusion Administrator. Those settings that are out of sync with the recommended values are indicated with the  $\triangle$  icon. Note that the upgrade process will modify these settings automatically if you click the 'Next >>' button.

#### **Server Settings > Settings Section:**

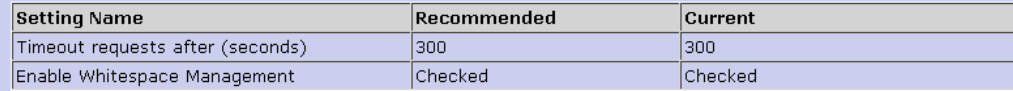

#### **Server Settings > Caching Section:**

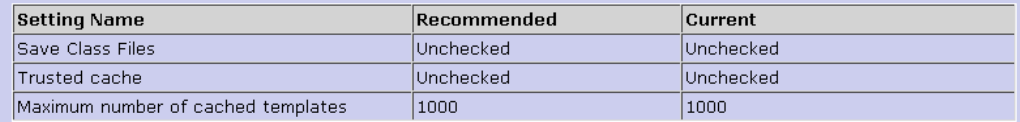

#### **Server Settings > Memory Variables:**

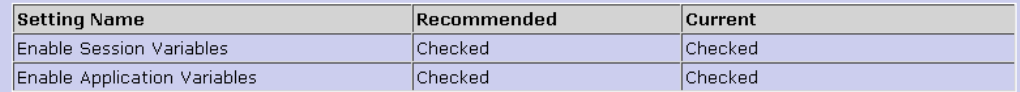

#### Data & Services > Data Sources > Advanced Settings > CLOB:

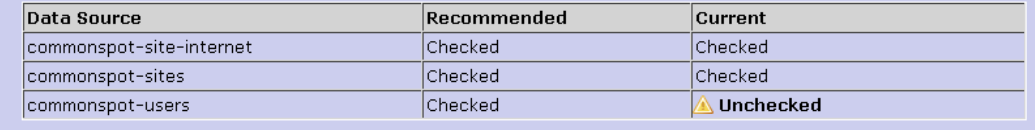

 $Next$  >>

#### 2.1.6. Database Requirements (Page 3 of 6)

The third page verifies your data sources, checking to ensure that they meet the minimum requirements.

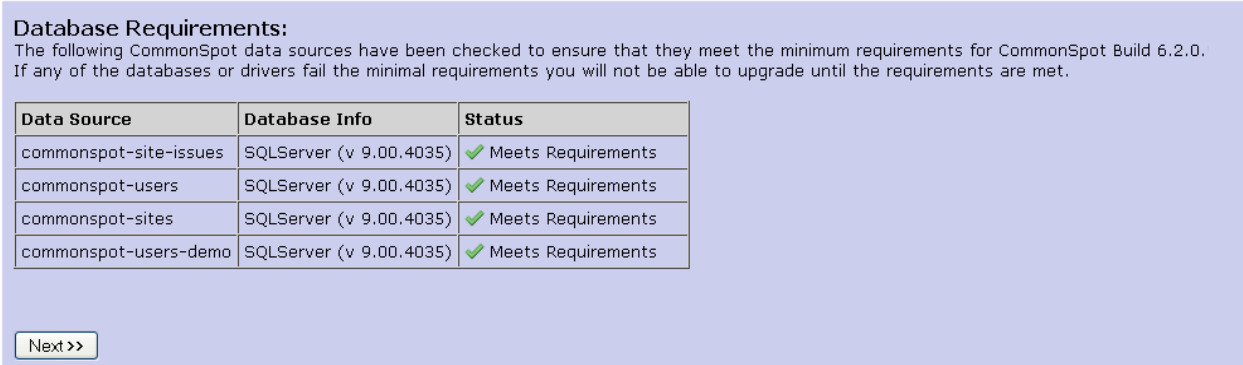

#### 2.1.7. Upgrades to be Performed (Page 4 of 6)

The fourth page details all the upgrades that will occur and prompts for data backup. After checking the information about the upgrades to be performed and verifying that you have backed up your databases, click Next.

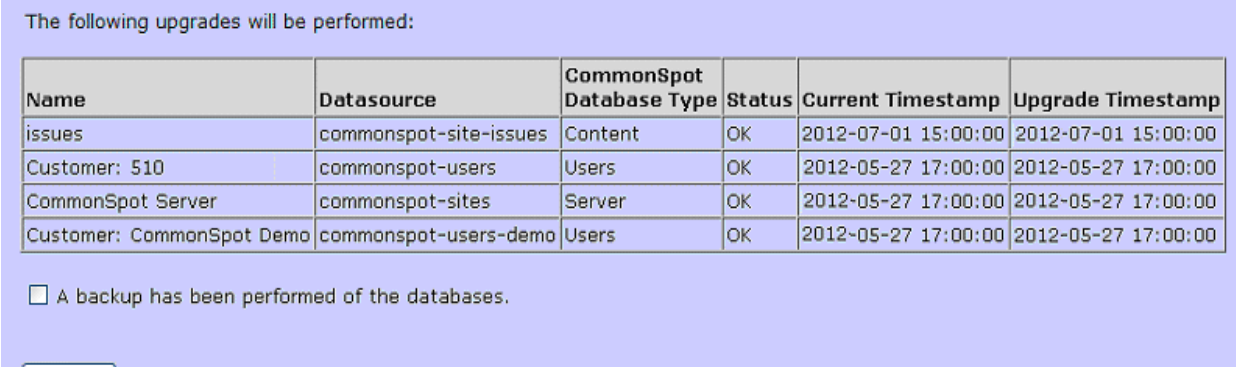

#### 2.1.8. Status (Page 5 of 6)

 $\bigcap$  Next >>

CommonSpot displays status for each upgraded entry.

#### 2.1.9. Upgrade Completed (Page 6 of 6)

Once the upgrade completes, the following page displays, reminding you to restart your ColdFusion service. Keep this page open during restart, and then follow instructions for validating your database schemas. You will need to log in again. Additionally, the upgrade process may report key violations, keyword errors, or other conditions (not shown in the image below). See CommonSpot Post-Upgrade Steps for more details.

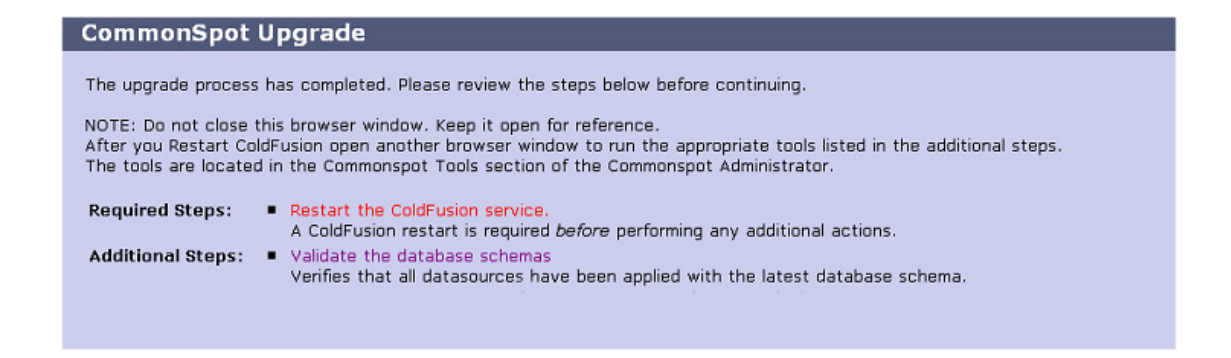

#### 2.1.10. Validate Database Schema

Clicking Validate the database schemas displays a site-specific version of the screen below for inspecting and verifying your database schemas.

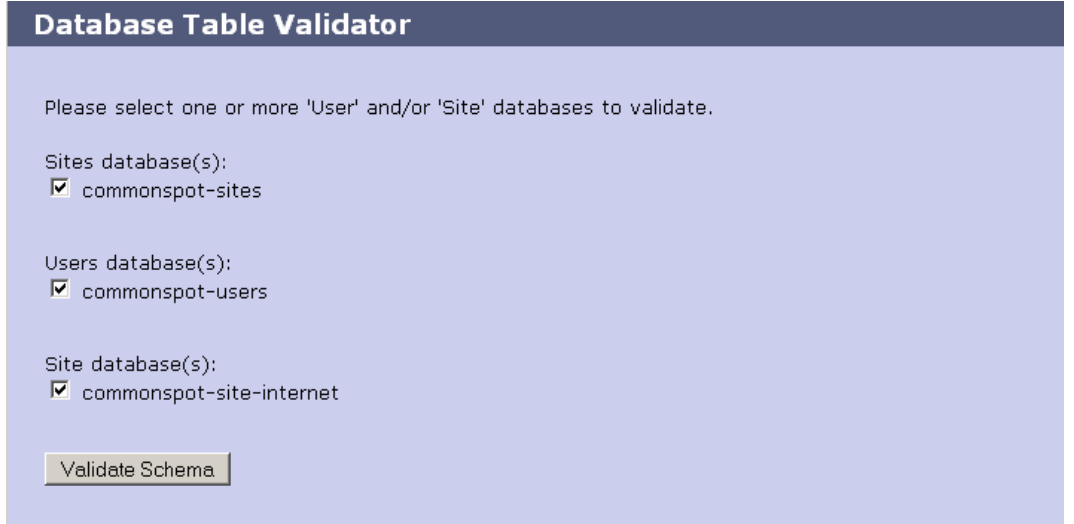

After running the upgrade process, you should not see any errors in the status column, as shown below. In any event, review the log files in /commonspot/logs folder for any additional information.

#### **Database Table Validator Results**

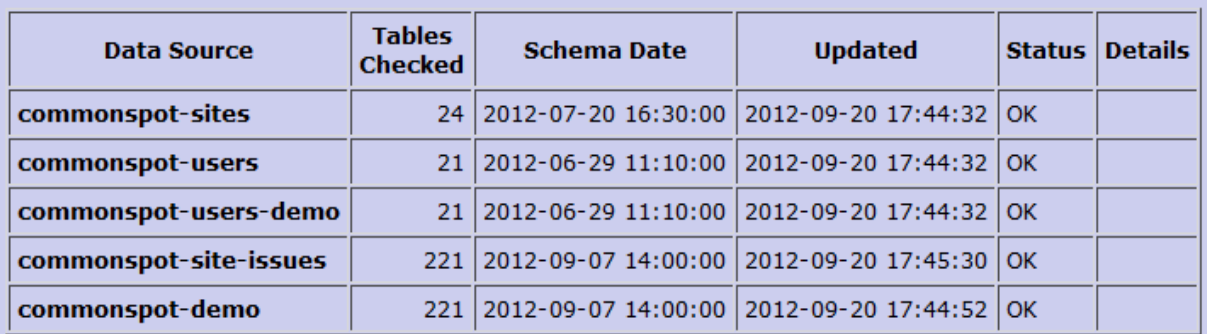

**Administrator Module** 

CommonSpot Administrator

#### **Version Information**

About this CommonSpot installation

### 2.2. CommonSpot Post-Upgrade Steps

After completing the CommonSpot Summer 2012 upgrade, perform the following tasks. Note that if you are upgrading from version 6.0, you only need to perform tasks 11 on. Tasks 1-10 are part of the 6.0 upgrade.

- 1. Review the conversion-warnings.log
- 2. Custom Element Specify Custom Data Type
- 3. Custom Datasheet Action Modules
- 4. If you maintain custom versions of these modules (/datasheet-modules in the root subsite), test functionality before going live with the new release.
- 5. Rebuild the CommonSpot Thumbnail Library
- 6. Recreate and Reassign Search Collections
- 7. Check Default Security Settings
- 8. Check Taxonomy Term Delimiters
- 9. Validating Users, Content, and Sites Databases
- 10. Review the Keyword Conversion Log
- 11. Ignore Data Annotation Error
- 12. Remove Temporary Page
- 13. Optionally Run Check Form Consistency
- 14. Optionally Rebuild Stub Files
- 15. Optionally Rebuild Stub Files
- 16. CommonSpot includes a feature for regenerating all the files CommonSpot uses to build pages. You can optionally rebuild stub files post-upgrade.to refresh all page addresses.

Note, however, that running this utility can be very process-intensive, depending on the number of pages involved. Also note that Shared Database Configurations should only run this utility after all site ROPS are back online. For best results, rebuild stub files off-peak. For details see the *Site Administrator's Reference* and the discussion of page structure and stub files in the Developer's Guide.

- 17. Re-enable Scheduled Jobs
- 18. Enable Stale Cache Handling
- 19. Re-enable Authoring
- 20. Clear Browser Cache
- 21. Upgrade to the latest version of the ADF
- 22. Manually Reindex Search Collections

#### 2.2.1. Review the conversion-warnings.log

This task is required only if upgrading from a version earlier than 6.0. The Summer 2012 upgrade now includes a data normalization process. This process "unescapes" previously escaped data in many places, including the SitePages table, with the potential for primary key violations. This can occur when two or more pages have names ending in a space, or in a non-breaking space plus a space, and a page with the same name contains no ending spaces. Depending on the database, the key value may be trimmed of its trailing or leading spaces.The upgrade process writes a special log file (conversion-warnings.log) in the /commonspot/logs directory to record these events and report them on the "Upgrade Finished" page. The log file indicates if any conflicting SitePages records were renamed and includes the names of affected files. These page names contain the Page ID of the conflicting record appended in the form of \_currentPageID\_Example: Record 200 has a page name of "foo" and record 300 has a page name of "foo " (with a trailing space). Because trimming the space for "foo " would produce a page name identical to record 200, CommonSpot renames "foo " (with a trailing space) to foo\_300\_. If record 400 also has a page name of "foo;nbsp " (non-breaking space followed by a space), the data normalization process translates the nbsp entity into a space. Since the trim removes both spaces, again conflicting with record 200, CommonSpot renames "foo;nbsp " to foo\_400\_.If you discover these entries in the conversion-warnings log, locate the pages in your live 5.0.3 or 5.1site and take the appropriate action. In some cases, you may see unnecessary duplicates, which you can delete via the CommonSpot interface, or you may see entries that need renaming. Once you make changes in the live 5.x site, back up the site and databases and migrate them back to your Summer 2012 development environment. If you decide to re-run the upgrade process on the development server to isolate all cases, rename the conversion-warnings.log file before running the upgrade again.

#### 2.2.2. Custom Element – Specify Custom Data Type

This task is required only if upgrading from a version earlier than 6.0.The schema update required for this release affects how custom field type data displays, specifically, the processing and rendering of content containing native HTML characters. This version of CommonSpot gives you the option of specifying one of four HTML data types for each custom field type you have defined.After installation, adjust settings for each of your custom field types through Site Administration – Elements & Forms | Field Types & Masks. Sort on Custom field types, and click the edit icon to modify types. See Add Field Type in the CommonSpot Administrators Reference for details. Note that this only affects sites using custom field types.

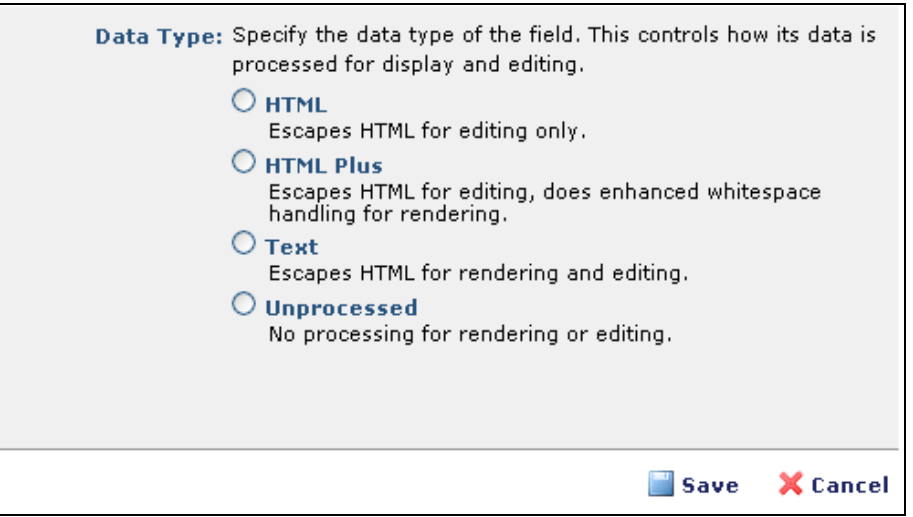

### 2.2.3. Custom Datasheet Action Modules

If you maintain custom versions of these modules (/datasheet-modules in the root subsite), test functionality before going live with the new release.

### 2.2.4. Rebuild the CommonSpot Thumbnail Library

This task is required only if upgrading from a version earlier than 6.0. This release of CommonSpot includes faster image rendering in search results and reports through the use of thumbnail images. After performing the upgrade, you need to generate the initial thumbnails. Access the Site Administration dashboard and choose Admin - Site Administration from the top-level menu bar. Expand Utilities in the Site Administration left panel. Click Site Tools and select Build Alternate Image Formats Perform this operation for every CommonSpot site.

### 2.2.5. Recreate and Reassign Search Collections

This task is required only if upgrading from a version earlier than 6.0.

If you are upgrading sites with pre-6.0 Verity search collections, you must create new Full Text Search Collections and then map the appropriate subsites to each new collection.

Perform this task by accessing the Site Administration dashboard by choosing Site Administration from the main Admin top-level menu bar. Expand the Utilities section in the left panel and select Manage Full Text Search Collections.

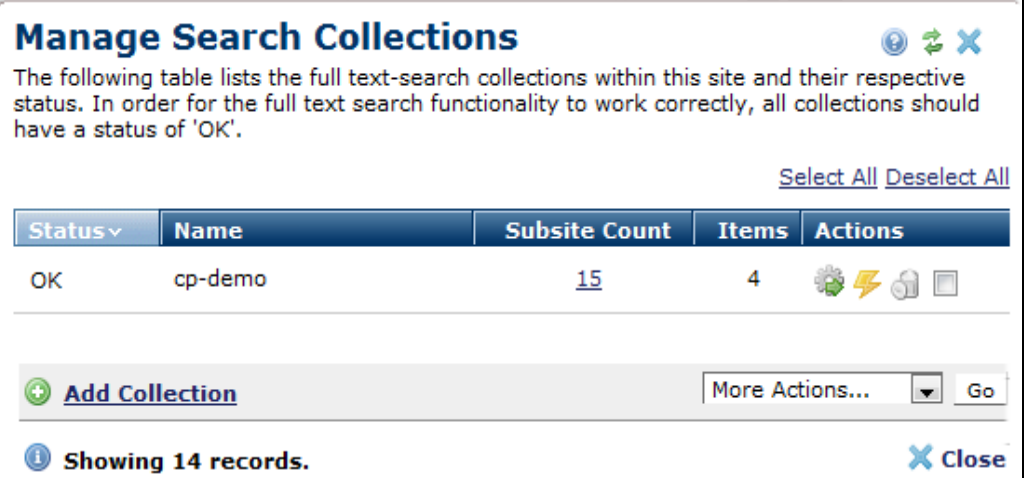

In the Manage Search Collections dialog click the Add Collection link.

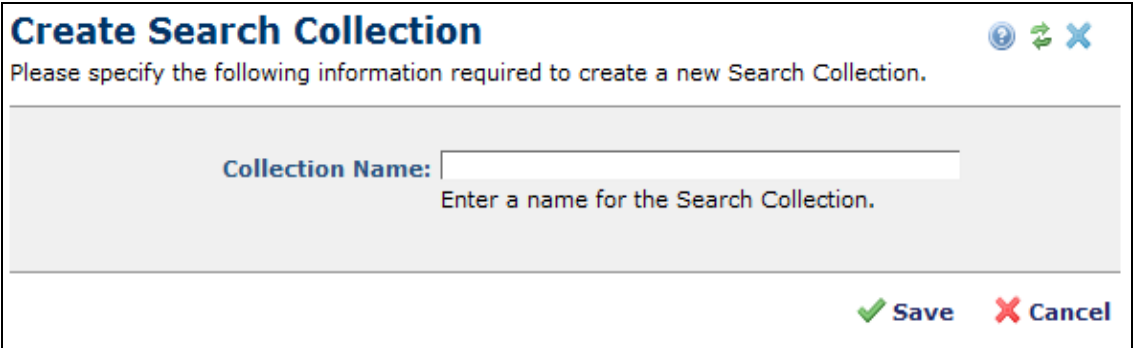

Click Save, then click a link in the Subsite Count column to assign subsites to the collection.

Note: If you have a large number of subsites, your UI Scalability settings in Site Admin  $>$  Site Properties / Settings > Report Settings dialog for 'Subsite Selection' may limit the number of subsites returned in this report. You may need to change your filter criteria in order to modify the results.

Click Create Collection to create the new collection. You will need to do this for each collection. Note this operation does not index the content. It merely creates the collection and associates the selected subsites. After creating and assigning all of the collections, reindex each collection by opening the Manage Search

Collections dialog, then click the reindex icon Collections . See the *CommonSpot Administrator's Reference* for details.

#### 2.2.6. Check Default Security Settings

This task is required only if upgrading from a version earlier than 6.0.CommonSpot 6.0 introduced many new security permissions at all levels. During the upgrade process, CommonSpot maps existing General Security permissions at the Server, Customer, Site, and Subsite levels to new permissions. Please perform a thorough review of your security settings after the upgrade.

Choose Admin – Server Administration from the top-level menu bar. Click to expand Security in the Server Administration Dashboard left pane, and then click General Security to view the General Security dialog, which will display the permissions assigned to specific users and groups. Verify that these permissions are correct for your security needs.

Similarly review General Security settings for Customer Administration, Site Administration, and Subsite Administration. See the *CommonSpot Administrator's Reference* for details.

#### 2.2.7. Check Taxonomy Term Delimiters

This task is required only if upgrading from a version earlier than 6.0.

The delimiter for taxonomy terms provided via a user-defined expression has changed.

As described in the 6.0 release notes, to resolve problems arising from taxonomy terms containing commas, linefeed, which is Chr(10) in ColdFusion, %0A URL-encoded, and \n in JavaScript, now delimits terms.

Note: If you have page indexes or other components that either hard-code such a list or reference a variable or function that returns one, you will need to convert any hard-coded delimiters for taxonomy terms to be the linefeed character.

#### 2.2.8. Validating Users, Content, and Sites Databases

This task is required only if upgrading from a version earlier than 6.0.

After upgrade, this version of CommonSpot provides the tools used to validate CommonSpot data in the Utilities left panel of the Customer, Site, and Server administration dashboards, as follows:

- For the Users database, Choose Admin Customer Administration and expand Utilities in the Customer Administration left panel. Choose Customer Tools - Database Table Validator.
- For the Site Content database, choose Admin  $-$  Site Administration and expand Utilities in the Site Administration left panel. Choose Site Tools - Database Table Validator.
- For the CommonSpot Sites database, choose Admin -Server Administration and expand Utilities in the Server Administration. Choose Server Tools - Database Table Validator.

#### 2.2.9. Review the Keyword Conversion Log

This task is required only if upgrading from a version earlier than 6.0.

As of release 6.0, CommonSpot provides improved keyword support and uses a different structure for internally storing keywords. Because pre-release testing uncovered instances of mistakenly spacedelimited lists of default and/or enforced keywords (as opposed to correctly comma-delimited lists), the upgrade process now ensures that keywords are valid under the new storage mechanism.

The upgrade process may also create one or more log files containing warnings about keywords. There are two classes of keyword warnings:

• Truncation errors – Keyword length is limited to 255 characters – longer keywords are truncated in the conversion process and added to the log file.

• Long Keyword warnings - Keywords longer than three words are flagged. Some of these keywords are OK, but because keywords containing many words are often the result of author error, the upgrade process flags these keywords for review.

The upgrade process outputs log files to /commonspot/logs/commonspot-site-{siteName}-keywordconvert-issues.log and displays warnings as shown below.

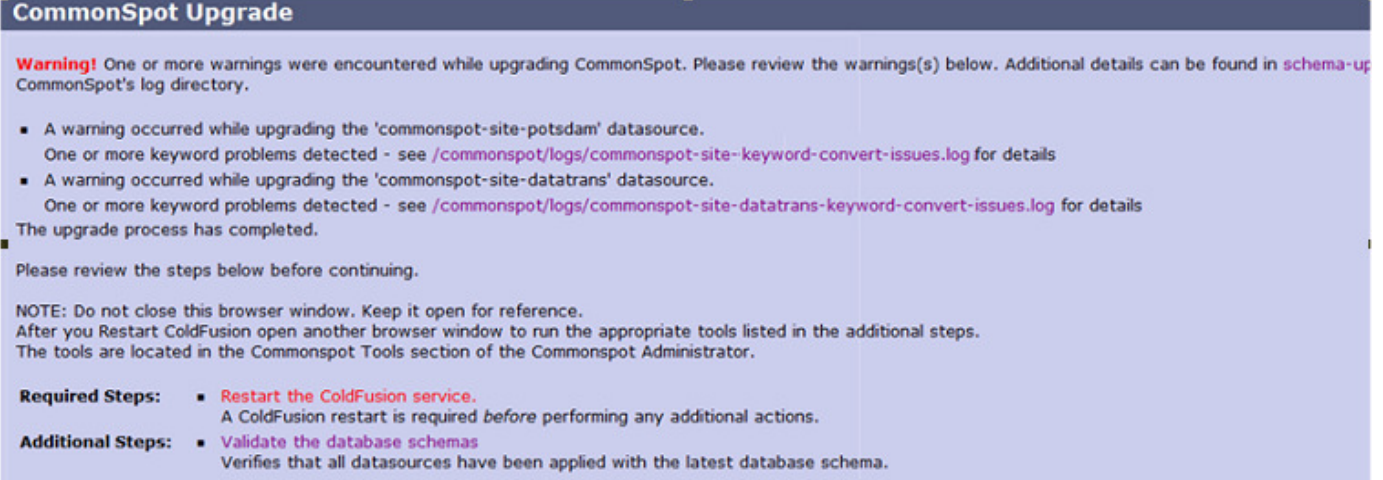

If your site uses long keywords or keyword terms that contain spaces, review entries in this file to confirm items like the following. Note that these keywords may not be invalid, but do require review. Correct any incorrect keywords in the Summer 2012 release after upgrading.

```
One or more keywords in the converted site exceeds three words in 
length and may be malformed. Please review the list below and make any 
needed corrections. 
Page keyword for 'opening2010' 
(/about/administration/president/opening2010.cfm) 
     '2010 academic year opening remarks' 
Page keyword for 'State of the University Address 2010' 
(/about/administration/president/37453_1.pdf) 
     '2010 state of university' 
Page keyword for 'Federal W-4' (/offices/hr/50429_1.pdf) 
     '2009 Federal Tax form' 
Page keyword for 'A Play's the Thing'
(/academics/AAS/Engl/173711_1.pdf) 
    'A Play' s the Thing'
```
#### 2.2.10. Ignore Data Annotation Error

This task is required only if upgrading from a version earlier than 6.0.

While processing the Data\_Annotation table during upgrade, CommonSpot attempts to drop an index for this table. If the index does not exist, CommonSpot reports a non-critical error in the schema-update.log in /commonspot/logs. Because this error does not affect upgrade status, you can safely ignore it.

#### 2.2.11. Remove Temporary Page

If you configured your web server to redirect users to a temporary page, you should remove that configuration so user can now access your site.

### 2.2.12. Optionally Run the Check Form Record **Consistency Utility**

If you are upgrading from a version earlier than release 6.0, and experience unexpected results (missing data) from filters previously working for Custom Elements, Simple Forms, Metadata Forms, or XML Publication Definition records, run this utility from Site Admin - Utilities - Tools. This tool resolves inconsistencies resulting from fields added to forms already in use. Use this utility to repair form data.

#### 2.2.13. Optionally Rebuild Stub Files

CommonSpot includes a feature for regenerating all the files CommonSpot uses to build pages. You can optionally rebuild stub files post-upgrade.to refresh all page addresses.

Note, however, that running this utility can be very process-intensive, depending on the number of pages involved. Also note that Shared Database Configurations should only run this utility after all site ROPS are back online. For best results, rebuild stub files off-peak. For details see the Site Administrator's Reference and the discussion of page structure and stub files in the *Developer's Guide.* 

#### 2.2.14. Re-enable Scheduled Jobs

This release includes a new job manager feature for creating and managing all CommonSpot jobs from a single authoring server interface, replacing ColdFusion management of CommonSpot jobs. To use the new job manager features, you must explicitly add jobs as follows.

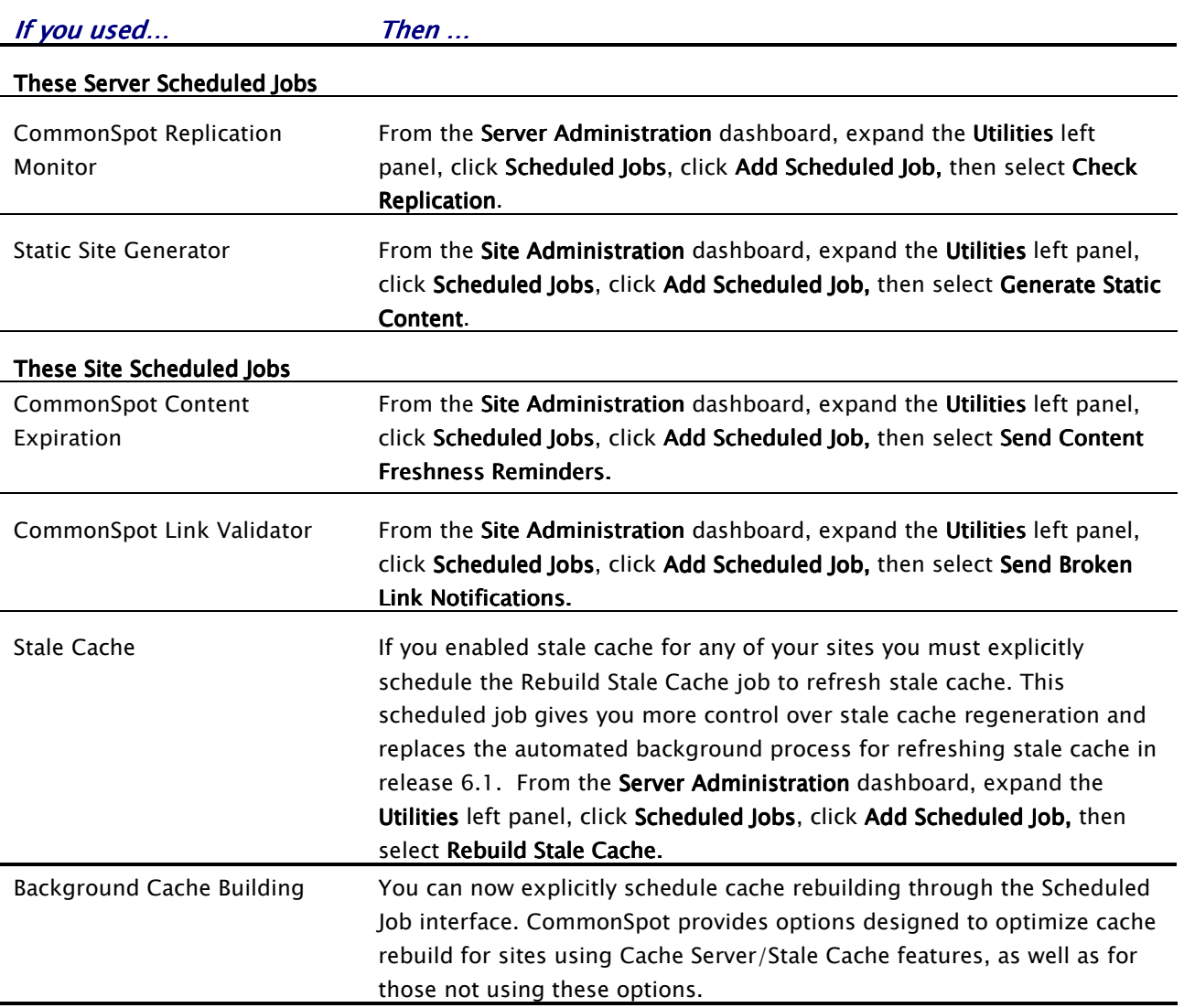

If you are running under a single stand-alone environment or a multiserver environment, we recommend scheduling a rebuild of your cache on a nightly-basis on a server that can handle the processing (for example, an authoring server during off hours).

From the Site Administration dashboard, expand the Utilities left panel, click Scheduled Jobs, click Add Scheduled Job, then select Rebuild Cache. See "Scheduled Jobs" and "Scheduled Job Definitions" in the CommonSpot Administrator's Reference.

Note: Make sure that the Heartbeat job is scheduled to run at the server level for each of your servers. We recommend scheduling this job to run every two minutes on all servers in your configuration.

CommonSpot also allows you to create new scheduled jobs. You can optionally execute any of the 1,000+ CommonSpot '"command" API methods. The new Scheduled Job Manager takes care of all the details of inserting jobs and maintaining changes through the ColdFusion Administrator. For details on creating and setting job schedules, see "Scheduled Jobs" in the *CommonSpot Administrator's Reference*. After entering jobs in CommonSpot, remove all CommonSpot jobs from the ColdFusion Administrator on all servers running CommonSpot.

#### 2.2.15. Enable Stale Cache Cache

You can improve site performance by enabling CommonSpot Stale Cache handling. This feature addresses the problem of degraded performance sometimes observed when frequent changes to content particularly for pages with Page Index Elements or Custom Elements in re-use mode - result in wait times during cache regeneration. With this option enabled, you can choose to serve recently expired, or stale, cache to reduce or eliminate delays in delivering content to site visitors.

To use this feature, first analyze the performance/content freshness benefits for your site. Then configure whether and how long to serve stale cache at the site, template, or page level. Page-level settings override template settings, and template settings override site settings.

Configure site-wide settings for handling Stale Cache, through Site Administration - Site Properties / Settings - Cache Properties. Customize settings at the individual template or page level through Properties - Cache/Static Settings. Additional options are available for sites with Static Content Generation installed.

For detailed instructions on using these settings, refer to the *CommonSpot Administrator's Guide*.

For an overview of site performance and cache management options in CommonSpot, see the CommonSpot Performance Guide.

#### 2.2.16. Re-enable Authoring

Since authoring was disabled in the pre-upgrade steps, re-enable it now.

### 2.2.17. Replication Customers: Copy Old wddx Files to New Directory

Once the upgrade completes and before replicating, copy all the files from the old /commonspot/sync/wddx directory to the new /commonspot/sync/wddx directory.

### 2.2.18. Clear Browser Cache

Since Web browsers cache JavaScript and other files affected by the upgrade process, all CommonSpot contributors must clear Web browser cache files before using a new version of CommonSpot. Contributors using more than one browser type must clear cache for each type used. For best results, review browser Help for instructions on how to clear cache.

Below are instructions for IE9 and Firefox ESR 10. Check your browser Help for the most up-to-date instructions.

For supported versions of Mozilla Firefox, access these options through Tools  $\rightarrow$  Clear Recent History and select Cache. Review browser Help for more information.

For Microsoft Internet Explorer 9, click the gear **the set of the top right of the browser window, and** select Internet Options, or click Tools -> Internet Options. On the General tab, under Browsing History, click the Delete button and uncheck every box except Temporary Internet Files in the Delete Browsing History window. Click Delete, then click OK, and restart the browser.

### 2.2.19. Upgrade to the latest version of the ADF

If you currently use the CommonSpot Application Development Framework, download the latest version at http://community.paperthin.com/projects/ADF/

### 2.2.20. Manually Reindex Your Search Collections

As of release10.0, the Verity search engine is no longer integrated with Adobe ColdFusion and CommonSpot no longer supports it. CommonSpot supports SOLR for Adobe ColdFusion and Lucene for Railo and automatically creates corresponding search engine collections during upgrade.

After upgrade, you will need to manually reindex all search collections.

# Chapter 3 Upgrading CommonSpot on a ROPS in a Shared Database

# Configuration

Note: This information applies to a Read-Only Production Server in a Shared Database configuration, not a Replication configuration.

Upgrading CommonSpot in a shared database environment requires synchronizing the Authoring and Read-Only Production Servers through a process identical to that used to synchronize data after you install CommonSpot patches. See "Installing Patches" in the CommonSpot Shared Database Configuration Guide for information on using the Synchronize CommonSpot Installation tools for that process.

To complete the upgrade for your current configuration on the Authoring server, perform the following steps:

- 1. Stop ColdFusion on all Read-Only servers.
- 2. Synchronize CommonSpot to each ROPS by
	- a. Using the Synchronize CommonSpot Installation tool from the Server Administration left panel under Shared Database, or
	- b. Manually copying the 'commonspot' directory (and all subdirectories) from the authoring server to each ROPS, or
	- c. Extracting the upgrade zip on each ROPS

Note that it's a best practice to create a new /commonspot/ directory for extracting files as described under Extract CommonSpot Summer 2012 Modules

- 3. You should still run the Synchronize CommonSpot Installation utility after any manual file operations to verify that the installations are synchronized. If the files are updated, the process will not take as long.
- 4. Restart ColdFusion on all Read-Only servers.

# Chapter 4 Post-Upgrade Considerations for ColdFusion

When installing a new version of ColdFusion, be sure to read Adobe's Release Notes for specific information affecting CommonSpot. Here are a few points to keep in mind:

- If you are running ColdFusion 9.0.2, you must configure the ColdFusion administrator to use a password only. Usernames are not supported.
- Verify that your ColdFusion datasource settings on all CommonSpot servers have both UTF-8 and CLOB enabled.

ColdFusion no longer supports Verity Collections. The upgrade process converts existing Verity collections to their equivalent under SOLR. Manually reindex all collections after upgrade.

# Chapter 5 Deploying on Railo

This release of CommonSpot supports the open source CFML Railo version 3.3.4.003 For details on supported versions see:

#### http://www.paperthin.com/support/tech-specs.cfm

To upgrade to the latest CommonSpot release on Railo, first upgrade on the non-Railo platform, then migrate the site to Railo.

If you are upgrading to the latest release of CommonSpot from a version earlier than 5.1.1, and deploying CommonSpot on the Railo platform, complete these steps:

- 1. Upgrade to CommonSpot 5.1.1 on Adobe ColdFusion 8 (you can use the trial version for this step). Refer to the 5.1.1 Upgrade Guide and release notes, available from paperthin.com/support for details.
- 2. If you are not already UTF8-enabled, run the database migration tool in CommonSpot 5.1.1 as described under Check UTF-8 Support. Then complete the steps described below.

If you are upgrading to the latest release of CommonSpot from a version later than 5.1.1 and deploying CommonSpot on the Railo platform, complete these steps

- 1. Install the CommonSpot Winter 2012 Release using Adobe ColdFusion 8.
- 2. Install the CommonSpot Winter 2012 Release on a Railo server.
- 3. Complete site migration from the Adobe ColdFusion 8 platform to the Railo platform using the standard site migration process described in paperthin.com/support/knowledgebase/articles/How-to-Migrate-a-CommonSpot-Site.cfm
- 4. Download Summer 2012 Railo and upgrade to Summer 2012.